## **APLI C AÇÕ ES I NFO RM ÁTI AS B**

## **APP – Jogo 3 em linha**

**1.** Neste exercício vamos construir uma APP que permite jogar o conhecido jogo três em linha. Entra no APP Inventor e **cria um novo projeto**. Vais precisar de 3 imagens que encontras aqui.

(**!Atenção!** Podes acompanhar o exercício com o vídeo disponível)

Introduz os elementos que aqui se apresentam.

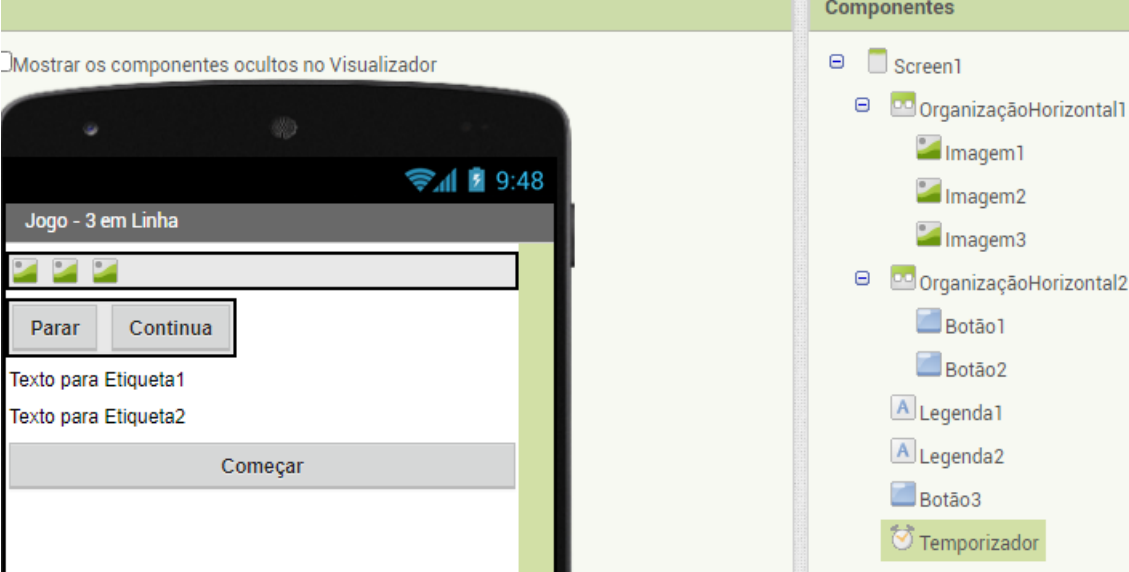

**a)** Começa por introduzir, a partir da categoria **Organização**, o item **OrganizaçãoHorizontal**. Neste item coloca a largura na opção "**Preencher Principal**".

**b)** Na categoria "**Interface de usuário**" introduz três imagens. Na parte inferior, no lado esquerdo, introduz as três imagens que se encontram na plataforma Moodle (limão, morango, pera).

**c)** Introduz outro item **OrganizaçãoHorizontal**, tal como na figura.

**d)** Introduz dois botões.

**e)** Introduz duas legendas e um terceiro botão.

**f)** Finalmente introduz um temporizador (relógio) a partir da categoria sensores.

**2.** Na secção do código (Blocos) tens de ter o cuidado de começar por criares as variáveis **x, y, z, corretos, tentativas (**podes colocar o 10**)**, como na figura que aqui apresento.

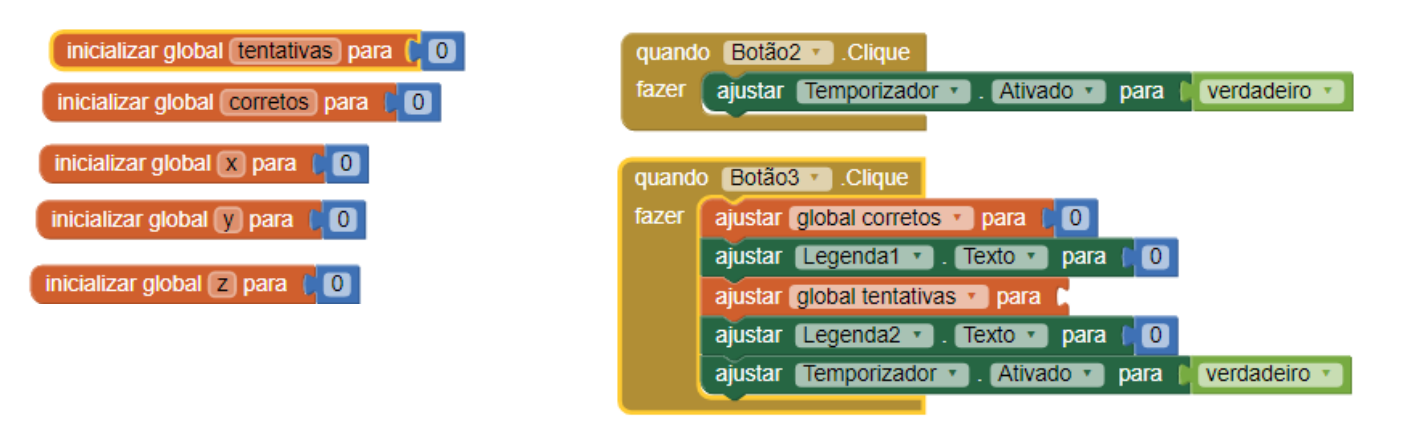

Continua com o seguinte código:

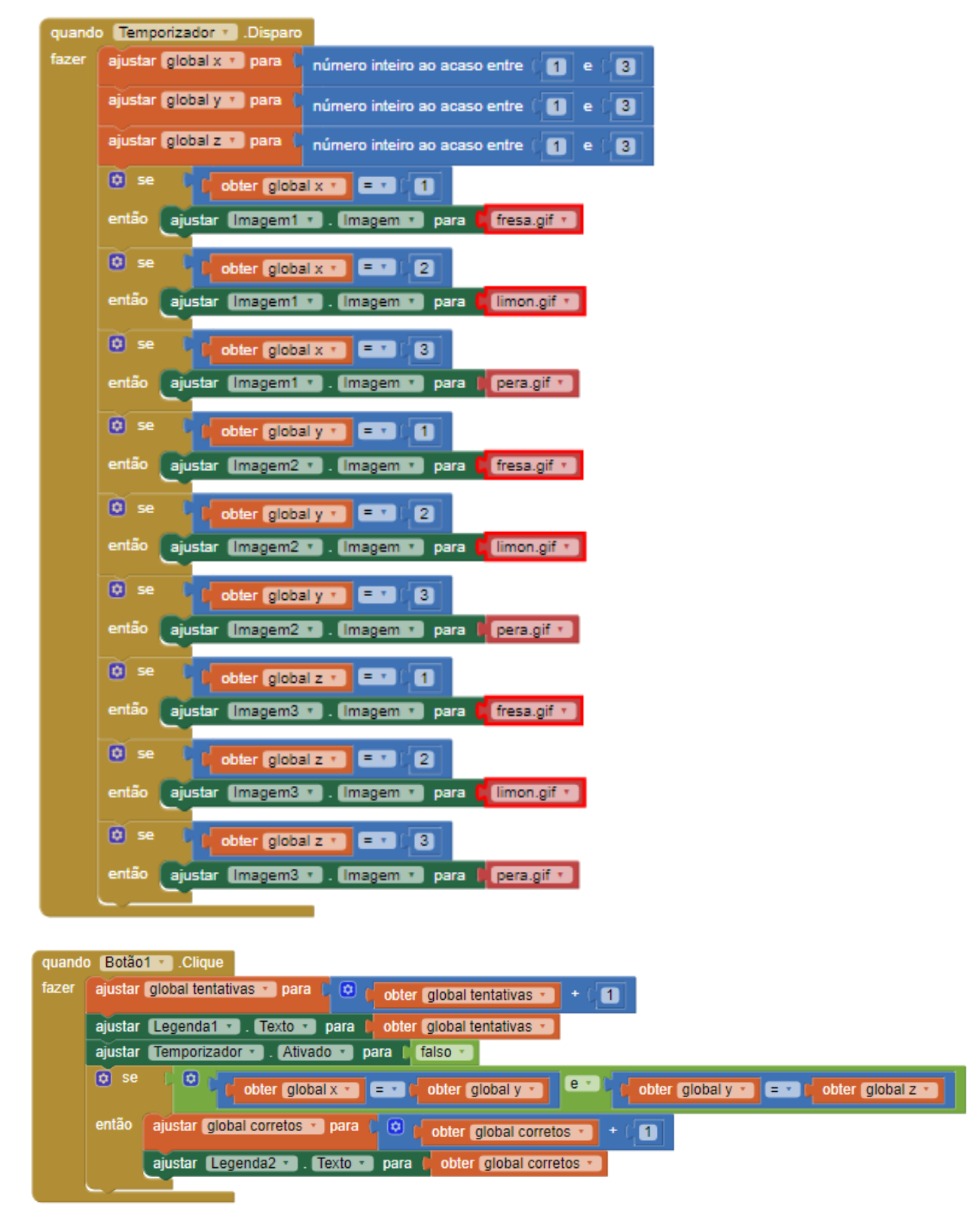

Agora, podes testar este código.